# HY-Slicer ver 1.1.0

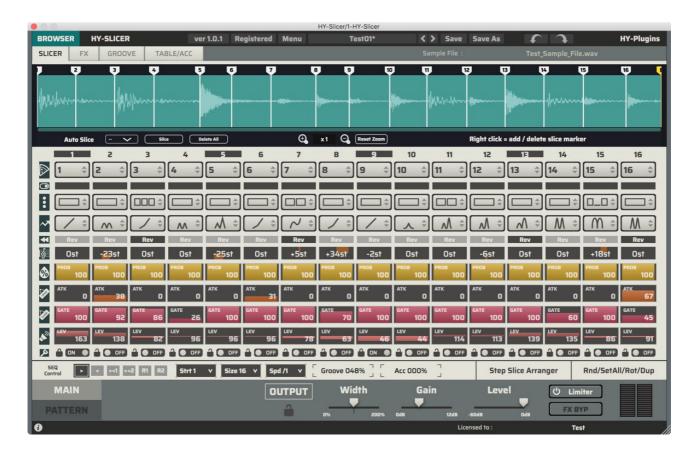

VST is a trademark of Steinberg Media Technologies GmbH

Audio Units is a trademark of Apple Inc

## **Table of Contents**

| Overview                          | 3  |
|-----------------------------------|----|
| Quick Start                       | 5  |
| Registration                      | 7  |
| 1, Drag and drop                  | 7  |
| 2, Copy & paste                   | 7  |
| Plugin Menu                       | 8  |
| Preset                            | 9  |
| Resizing Plugin Window            | 9  |
| File Browser                      | 10 |
| Slice Editor                      | 11 |
| Auto Slice                        | 11 |
| Zoom                              | 11 |
| Manual Slice                      | 11 |
| Step Sequencer                    | 12 |
| Step Slice                        | 13 |
| Step Division                     | 13 |
| Step Playhead Shape               | 14 |
| Step Slice Arranger               | 14 |
| Randomize/SetAll/Rotate/Duplicate | 15 |
| Sequencer Control                 | 15 |
| Groove                            | 16 |
| Create a template                 | 16 |
| Accent                            | 17 |
| FX Chain                          | 18 |
| Pattern & Pattern Chainer         | 19 |
| Pattern Snapshot                  | 19 |
| Pattern Chainer                   | 19 |
| Main Bottom Panel                 | 20 |
| Midi Trigger Mode                 | 21 |
| License                           | 23 |

## **Overview**

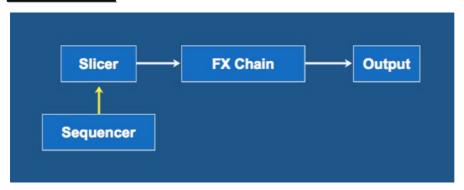

Slicer: You can load and slicer sample file (mp3, wav, aiff)

**Sequencer**: You can control sliced file **FX Chain**: Re-orderable effect chain

### You can slicer sample file here

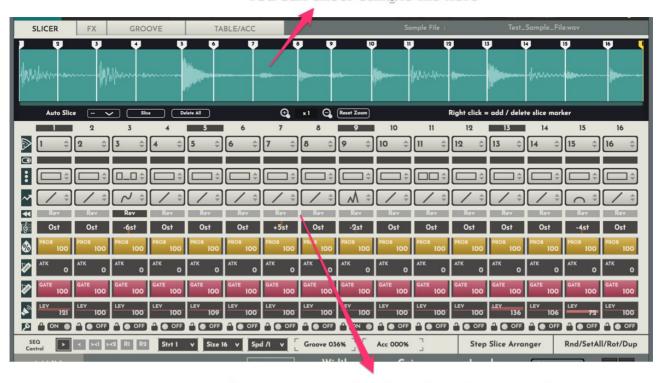

Step sequencer for triggering sliced samples

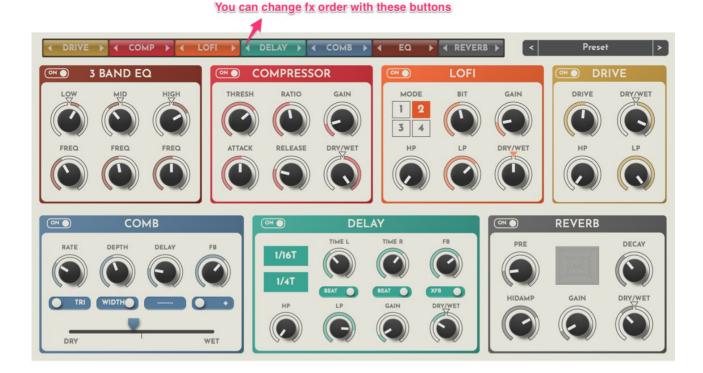

You can control effect params here.

These effect order can be controlled with buttons on top of the panel.

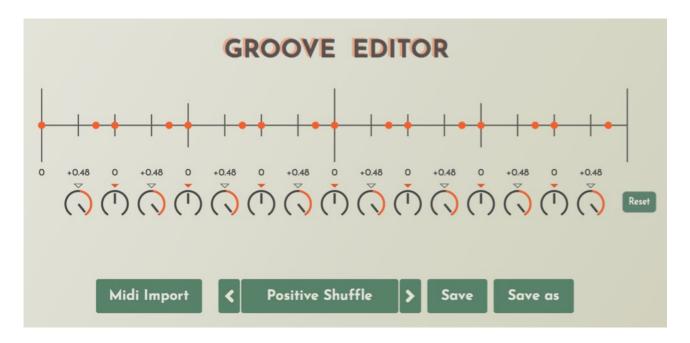

You can edit groove values here.

Groove is a advance version of swing/shuffle function.

## **Quick Start**

1, Click "Browser" button

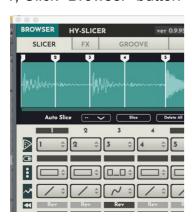

2, Then file browser will show up  $\rightarrow$  select an audio file

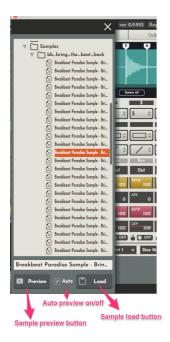

3, Sets auto slice size 16, and click "Slice" button  $\rightarrow$  loaded sample will be sliced in 16

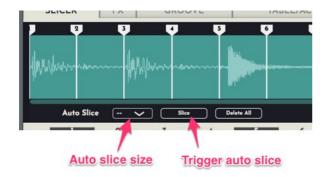

### 4, Assign sliced sample to step sequencer for trigger control

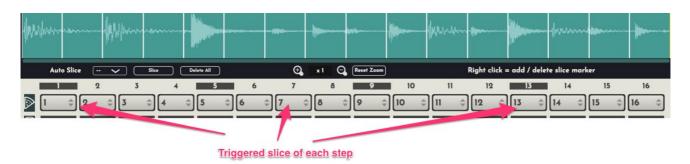

5, You can also control step slice assign in the step slice arranger (full version only)

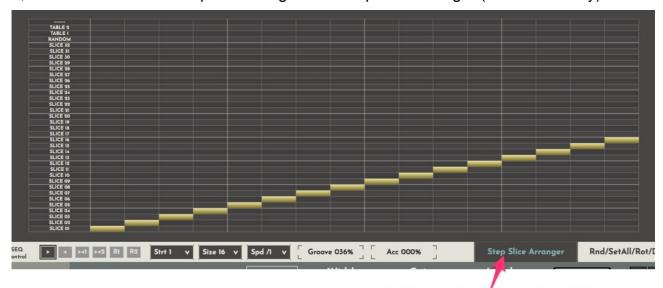

Click this step slice arranger window will show up

## **Registration**

There are 2 ways for the plugin registration.

## 1, Drag and drop

Drag and drop you keyfile to the plugin window directly.

### 2, Copy & paste

- 1, Open your keyfile with text editor and copy all strings
- 2, Click "Demo" button > select "Register" > paste it > press "register"

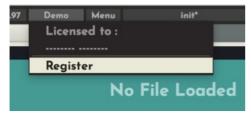

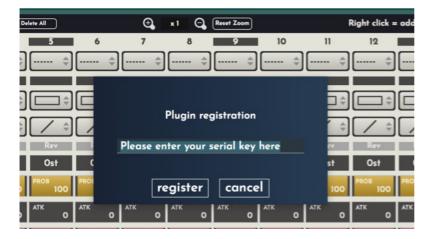

Once HY-Slicer is registered, "Demo" text will be changed to "Registered".

## **Plugin Menu**

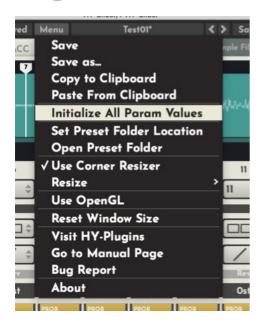

Save: overwrites current loaded preset file

Save as : creates a new preset file

Initialize All Param Values : initializes all parameter values

Set Preset Folder:

if you want to change preset folder location, you need to set new location with this function

Open Preset Folder: opens preset folder

Use Corner Resizer: turn on/off corner resizer

Resize: you can resize plugin window with this menu instead of using the corner resizer

Use OpenGL: if OpenGL is available on your computer, this option will show up

Reset Window Size : resets window size

Visit HY-Plugins : jumps to our homepage

Go to Manual Page: jumps to the manual page

## **Preset**

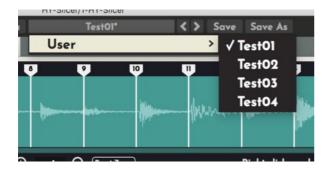

You can load a stored preset file with clicking preset button or arrow button.

Save: overwrites current loaded preset file

Save as : creates a new preset file

## **Default Preset Folder Location:**

Mac: Library/Audio/Presets/HY-Plugins/HY-Slicer

Win: C:\Users\user name\Documents\HY-Plugins\HY-Slicer

## **Resizing Plugin Window**

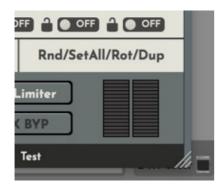

You can change plugin window size freely.

## File Browser

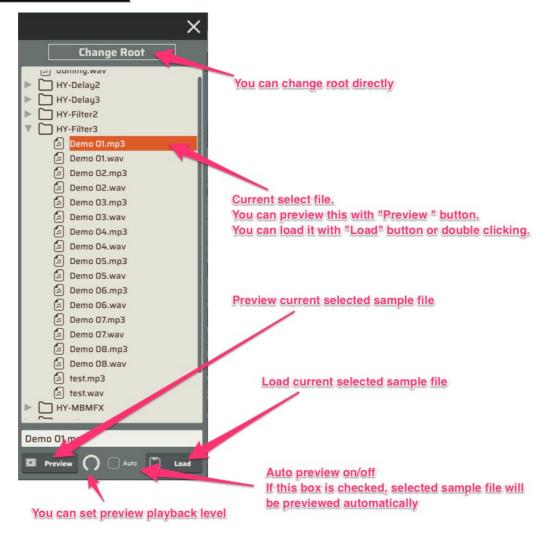

You can load sample file via file browser.

The plugin supports Wav, AIFF, MP3 and FLAC format.

## **Slice Editor**

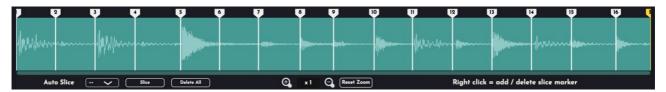

You can slice loaded sample here.

Maximum slice size is 32.

Yellow marker: end point

### **Auto Slice**

Auto Slice Size: slice size of auto slice

Slice: trigger auto slice

Delete All: deletes all slice marker

## **Zoom**

Zoom icon: controls zoom in/out

Reset Zoom: resets zoom

## **Manual Slice**

Right-click on blank space : add new slice marker

Right-click on existing slice marker: delete that slice marker

Page 11/24

## Step Sequencer

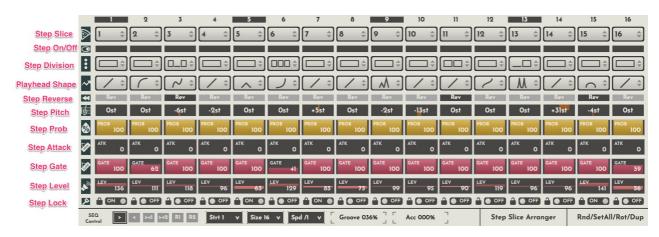

You can trigger sliced sample with this step sequencer.

Step Slice: sets the slice index

**Step On/Off**: sets the trigger state of each step **Step Division**: sets the division of each step

Step Playhead Shape: sets the shape of the playback head

Step Reverse: sets the reverse state of each step

Step Pitch: sets the pitch (playback speed) of each step

Step Prob: sets the trigger probability of each step

Step Attack: sets the attack time of each step
Step Gate: sets the gate factor of each step
Step Level: sets the amp level of each step
Step Lock: sets the lock state of each step,

if step lock is active, that step will ignore randomize/setall/duplicate action.

Page 12/24

### **Step Slice**

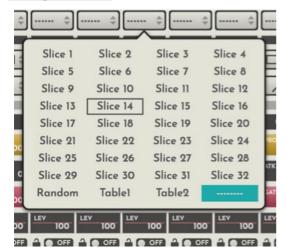

You can assign sliced sample index per step.

Slice 1 to 32 means slice indexes.

Random means slice index will be randomly triggered.

**Table 1,2** means slice index will be triggered base on slice table setting.

If you set Table1, slice index of that step will be triigered based on slice table1 state.

You can set table setting in "Table/Acc" page.

### **Slice Table**

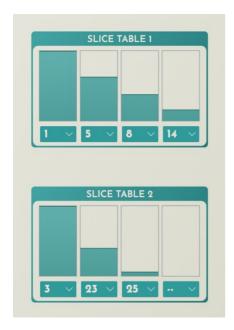

You can make 2 probability tables for step slice triger.

In this case, slice table 1 has 1, 5, 8, 14.

This means only these slice index will be triggered with this probability table.

And slider bar represents triggered chance.

So in the case of table 1, slice 1 has highest chance to be triggered and slice 5 has second, slice 8 has third and slice 14 has lowest chance.

## **Step Division**

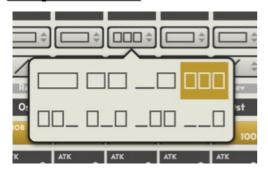

Each sequencer step can be divided into up to 3.

## **Step Playhead Shape**

You can set different shape per step.

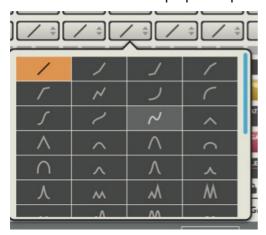

These shapes represent shape of playback head.

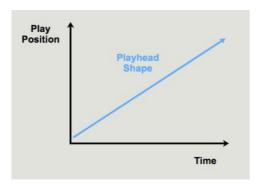

## **Step Slice Arranger**

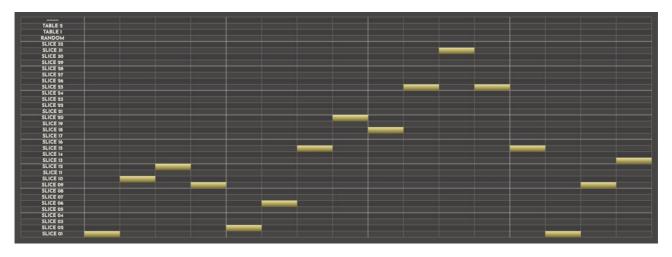

Click "Step Slice Arranger" button, this window will show up.

You can edit step slice assignment here.

## Randomize/SetAll/Rotate/Duplicate

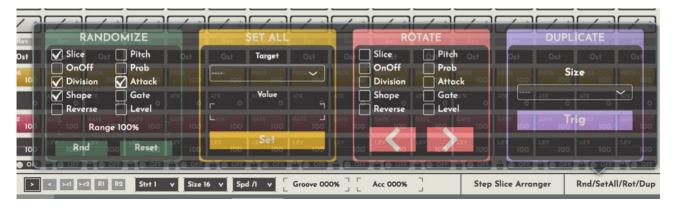

Click "Rnd/SetAll/Rot/Dup" this window will show up.

Randomize: randomize step param values of step sequencer

SetAll: set all step param values at once.

Rotate: rotate step param values left/right

Duplicate: duplicate step param values

### **Sequencer Control**

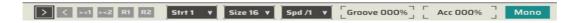

"> < ><1 ><2 R1 R2" : running directions of step sequencer

>: Forward, e.g. 1 > 2 > 3 > 4 > 5...

<: Backward, e.g. 5 > 4 > 3 > 2 > 1

><1: for/back, e.g. 1 > 2 > 3 > 4 > 3 > 2 ...

><2: for/back2, e.g. 1 > 2 > 3 > 4 > 4 > 3 > 2 > 1 > 1 > 2...

**R1**: random, e.g. 3 > 1 > 2 > 4

**R2**: drunk, e.g. 1 > 2 > 1 > 2 > 3 > 4 > 3 > 2 > 3 > 4 > 3 > 2 ...

**Strt**: start position of the step sequencer

Size: step size of the step sequencer

**Spd**: running speed of the step sequencer

**Groove**: groove amount

**Acc**: accent amount (you can edit accent in Table/Acc section)

Mono: turn on this button, slicer engine becomes mono voice mode

### **Groove**

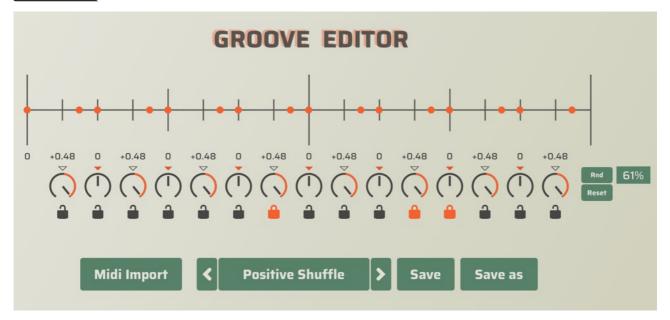

Click "Groove" tab, this window will show up.

You can make your own swing/shuffle behavior with groove editor.

You can also load groove temple via midi file.

Knobs: sets timing shift of each step

Reset: resets knob values

**Lock**: turn on lock icon, that step will be locked and will ignore randomize action

Rnd: randomize step knob values

**NumberBox**: randomize range(0~100%)

Reset: initialize step knob values

## **Create a template**

You can create a groove template from a audio loop with Propellerheads ReCycle.

- 1, Open a audio sample with ReCycle
- 2, Add slice points
- 3, Export → Standard Midi File

## **Accent**

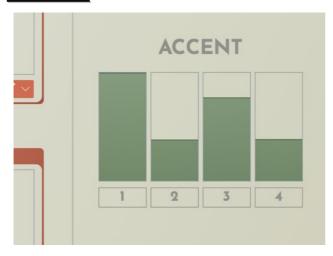

Click "Table/Acc" tab, table and acc editors will show up.

You can edit accent behavior here.

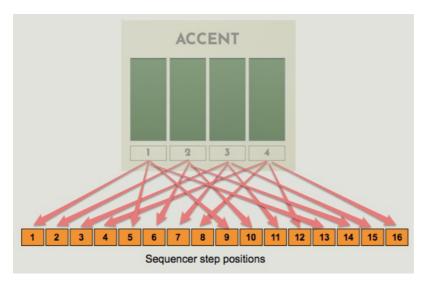

Accent affects sequencer steps like picture above.

### **Example**

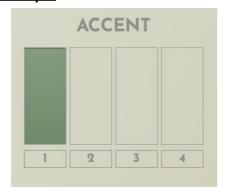

If you set like this, step pos 1, 5, 9, 13 will be downbeat. And rest of steps will be upbeat.

## **FX Chain**

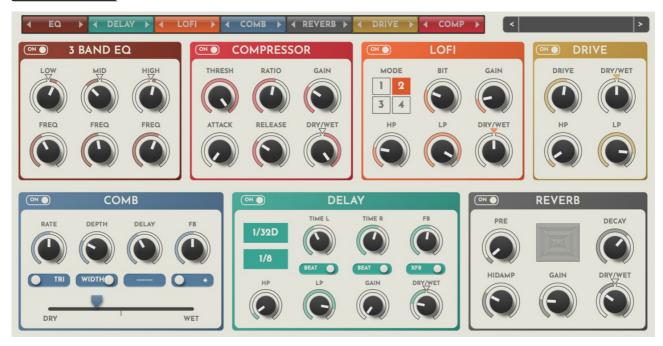

There are 7 effects available, and those order can be re-orderable.

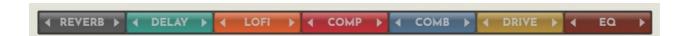

You can change fx chain order with drag & drop these buttons.

## **Pattern & Pattern Chainer**

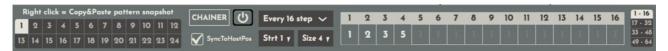

Click "Pattern" button at the bottom of the plugin panel, this panel will show up.

You can control pattern snapshot and pattern chainer here.

### **Pattern Snapshot**

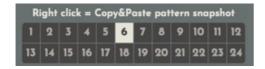

You can make 24 pattern snapshots.

Step values of the step sequencer, seq direction, seq start and size values will be stored in pattern snapshot.

You can copy/paste these snapshot from the right-click menu.

### Pattern Chainer

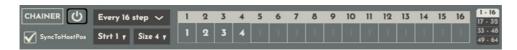

Pattern chainer is a step sequencer for triggering pattern snapshot change.

You can set a pattern snapshot index per step.

**Power Button**: on/off switch of pattern chainer

**SyncToHostPos Switch**: turn on this, pattern chainer will be sync to host song position.

**Every – step Menu**: interval of sequencer step increment (every 4, 8, 16)

E.g. when you set this menu "Every 4 step"

If main step sequencer moves 4 steps, chainer step sequencer will go forward one step.

**Strt**: start position of chainer sequencer

**Size**: step size of chainer step sequencer(max 64)

"1-16, 17-32, 33-48, 49-64": changes step sequencer section

## **Main Bottom Panel**

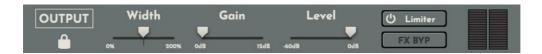

You can control output parameters here.

Width: adjust the stereo width of main output

Gain: set the gain level of main output

**Level** : set the master output level **Limiter** : toggle the limiter on/off

**FX BYP**: turn on this button, entire fx chain will be bypassed

Lock Icon: turn on this button, these parameters will be fixed, when preset file is changed

## Midi Trigger Mode

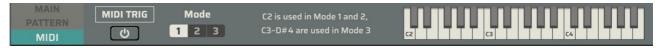

In midi trigger mode, you can control step sequencer/step trigger with midi note inputs.

Turn on "Power" button, midi trigger mode will be active.

There are 3 modes for midi trigger.

Mode 1 and 2 = the step sequencer start/stop will be triggered with midi note C2.

Mode 3 = step 1 to 16 of the step sequencer will be triggered with midi note C3 to D#4.

### Mode1

In this mode the step sequencer starts to run when receiving midi note C2.

And when receiving C2 note while the step sequencer is running, it will stop to run.

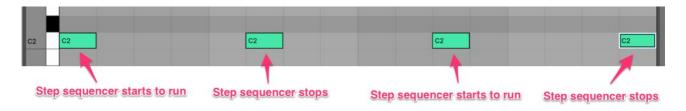

### Mode2

In this mode the step sequencer will continue running while **C2** note is pressed.

Once **C2** note is unpressed the step sequencer will stop.

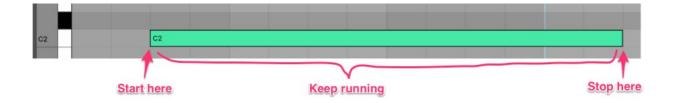

### Mode3

In this mode you can trig each step of the step sequencer with midi note.

Note C3 to D#4 are used for this mode.

C3 trigs step1, C#3 trigs step2, D3 trigs step3 and so on.

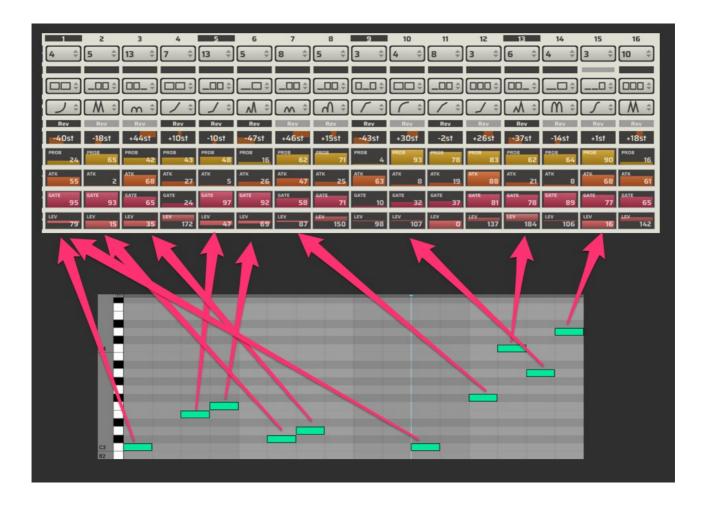

Page 22/24

### **License**

HY-Slicer Copyright (c) 2018 HY-Plugins

\*\*\* END USER LICENSE AGREEMENT \*\*\*

IMPORTANT: PLEASE READ THIS LICENSE CAREFULLY BEFORE USING THIS SOFTWARE.

#### 1. LICENSE

By receiving, opening the file package, and/or using HY-Slicer ("Software") containing this software, you agree that this End User User License Agreement(EULA) is a legally binding and valid contract and agree to be bound by it. You agree to abide by the intellectual property laws and all of the terms and conditions of this Agreement.

Unless you have a different license agreement signed by HY-Plugins your use of HY-Slicer indicates your acceptance of this license agreement and warranty.

Subject to the terms of this Agreement, HY-Plugins grants to you a limited, non-exclusive, non-transferable license, without right to sub-license, to use HY-Slicer in accordance with this Agreement and any other written agreement with HY-Plugins. HY-Plugins does not transfer the title of HY-Slicer to you; the license granted to you is not a sale. This agreement is a binding legal agreement between HY-Plugins and the purchasers or users of HY-Slicer.

If you do not agree to be bound by this agreement, remove HY-Slicer from your computer now and, if applicable, promptly return to HY-Plugins by mail any copies of HY-Slicer and related documentation and packaging in your possession.

#### 2. DISTRIBUTION

HY-Slicer and the license herein granted shall not be copied, shared, distributed, re-sold, offered for re-sale, transferred or sub-licensed in whole or in part except that you may make one copy for archive purposes only. For information about redistribution of HY-Slicer contact HY-Plugins.

#### 3. USER AGREEMENT

#### 3.1 Use

Your license to use HY-Slicer is limited to the number of licenses purchased by you. You shall not allow others to use, copy or evaluate copies of HY-Slicer .

#### 3.2 Use Restrictions

You shall use HY-Slicer in compliance with all applicable laws and not for any unlawful purpose. Without limiting the foregoing, use, display or distribution of HY-Slicer together with material that is pornographic, racist, vulgar, obscene, defamatory, libelous, abusive, promoting hatred, discriminating or displaying prejudice based on religion, ethnic heritage, race, sexual orientation or age is strictly prohibited.

Each licensed copy of HY-Slicer may be used on one single computer location by one user. Use of HY-Slicer means that you have loaded, installed, or run HY-Slicer on a computer or similar device. If you install HY-Slicer onto a multi-user platform, server or network, each and every individual user of HY-Slicer must be licensed separately.

You may make one copy of HY-Slicer for backup purposes, providing you only have one copy installed on one computer being used by one person. Other users may not use your copy of HY-Slicer . The assignment, sublicense, networking, sale, or distribution of copies of HY-Slicer are strictly forbidden without the prior written consent of HY-Plugins. It is a violation of this agreement to assign, sell, share, loan, rent, lease, borrow, network or transfer the use of HY-Slicer . If any person other than yourself uses HY-Slicer registered in your name, regardless of whether it is at the same time or different times, then this agreement is being violated and you are responsible for that violation!

#### 3.3 Copyright Restriction

This Software contains copyrighted material, trade secrets and other proprietary material. You shall not, and shall not attempt to, modify, reverse engineer, disassemble or decompile HY-Slicer. Nor can you create any derivative works or other works that are based upon or derived from HY-Slicer in whole or in part.

HY-Plugins's name, logo and graphics file that represents HY-Slicer shall not be used in any way to promote products developed with HY-Slicer . HY-Plugins retains sole and exclusive ownership of all right, title and interest in and to HY-Slicer and all Intellectual Property rights relating thereto.

Copyright law and international copyright treaty provisions protect all parts of HY-Slicer, products and services. No program, code, part, image, audio sample, or text may be copied or used in any way by the user except as intended within the bounds of the single user program. All rights not expressly granted hereunder are reserved for HY-Plugins.

#### 3.4 Limitation of Responsibility

You will indemnify, hold harmless, and defend HY-Plugins, its employees, agents and distributors against any and all claims, proceedings, demand and costs resulting from or in any way connected with your use of HY-Plugins's Software.

In no event (including, without limitation, in the event of negligence) will HY-Plugins, its employees, agents or distributors be liable for any consequential, incidental, indirect, special or punitive damages whatsoever (including, without limitation, damages for loss of profits, loss of use, business interruption, loss of information or data, or pecuniary loss), in connection with or arising out of or related to this Agreement, HY-Slicer or the use or inability to use HY-Slicer or the furnishing, performance or use of any other matters hereunder whether based upon contract, tort or any other theory including negligence.

HY-Plugins's entire liability, without exception, is limited to the customers' reimbursement of the purchase price of the Software (maximum being the lesser of the amount paid by you and the suggested retail price as listed by HY-Plugins) in exchange for the return of the product, all copies, registration papers and manuals, and all materials that constitute a transfer of license from the customer back to HY-Plugins.

#### 3.5 Warranties

Except as expressly stated in writing, HY-Plugins makes no representation or warranties in respect of this Software and expressly excludes all other warranties, expressed or implied, oral or written, including, without limitation, any implied warranties of merchantable quality or fitness for a particular purpose.

#### 3.6 Governing Law

This Agreement shall be governed by the law of the Japan applicable therein. You hereby irrevocably attorn and submit to the non-exclusive jurisdiction of the courts of Japan therefrom. If any provision shall be considered unlawful, void or otherwise unenforceable, then that provision shall be deemed severable from this License and not affect the validity and enforceability of any other provisions.

#### 3.7 Termination

Any failure to comply with the terms and conditions of this Agreement will result in automatic and immediate termination of this license. Upon termination of this license granted herein for any reason, you agree to immediately cease use of HY-Slicer and destroy all copies of HY-Slicer supplied under this Agreement. The financial obligations incurred by you shall survive the expiration or termination of this license.

#### 4. DISCLAIMER OF WARRANTY

THIS SOFTWARE AND THE ACCOMPANYING FILES ARE SOLD "AS IS" AND WITHOUT WARRANTIES AS TO PERFORMANCE OR MERCHANTABILITY OR ANY OTHER WARRANTIES WHETHER EXPRESSED OR IMPLIED. THIS DISCLAIMER CONCERNS ALL FILES GENERATED AND EDITED BY HY-Slicer AS WELL.

#### 5. CONSENT OF USE OF DATA

You agree that HY-Plugins may collect and use information gathered in any manner as part of the product support services provided to you, if any, related to HY-Slicer .HY-Plugins may also use this information to provide notices to you which may be of use or interest to you.

End